# How do I save a report?

09/07/2025 12:22 pm AEST

### Overview

GameDay Passport allows you to build and configure detailed reports to suit your organisation's needs. To save time and ensure consistency for reports you run frequently, you can save any report you build within your database. This allows you to quickly run, edit, or share the same report in the future without having to select all the fields and filters again.

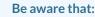

- This functionality only applies to **Advanced Reports**, which are indicated by a **Configure** button
- Saved reports are specific to the Advanced Report they were created from (e.g., a saved 'Advanced Member' report will only be available under 'Advanced Member' in the reports list)
- Any user in your database with permission to run reports will be able to see and use saved reports

## Step-by-Step

#### Step 1: Navigate to the report you wish to configure

In the left-hand menu, click REPORTS

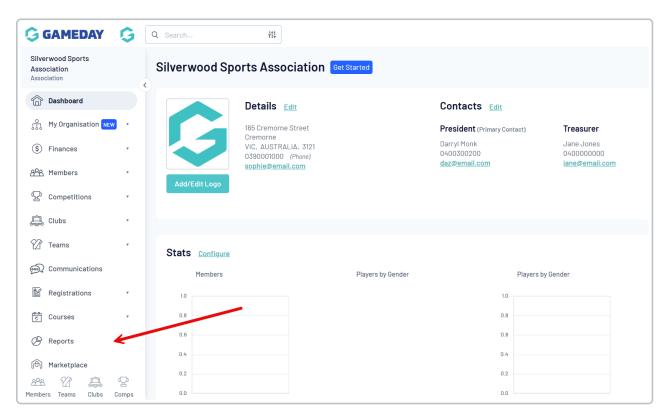

#### Select the relevant report category (e.g. Members)

| Dashboard     | Reports are grouped into different areas depending on the data they report on. Choose the type of report you would like to use from the button<br>on the left.                                                                                                    |
|---------------|----------------------------------------------------------------------------------------------------|
| Admin Reports | There are two types of reports present in the system.                                                                                                    |
| Clearances    | Quick Reports - Indicated by the 'Run' button, they are predefined and allow you a quick look at your data.<br>Advanced Reports - Indicated by the 'Configure' button, they allow you to define which fields you want to display and add custom filters to your report. |
| Clubs         | Quick Reports                                                                                                    |
| Competition   | Deith Denset Finds Density of Fine Designers                                                                                                    |
| Contacts      | Quick Report: Funds Received From Braintree           A quick report to identify Funds Received based on Date Funds Sent or Distribution ID. When running the report the user can choose to use one or both input options to generate the report                        |
| Courtside     |                                                                                                    |
| Finance       | Quick Report: Transactions                                                                                                    |
| Members       |                                                                                                    |
| Team App      | Quick Report: Members in current Season Run                                                                                                    |
| Teams         |                                                                                                    |
| Tribunal      | Popular Reports                                                                                                    |
| Venue         |                                                                                                    |
|               | Transactions                                                                                                    |
|               | Set your own parameters etc for reporting on Transactions                                                                                                    |
|               | Funds Received                                                                                                    |
|               | Set your own parameters etc for reporting on Transactions from which you have received funds                                                                                                    |

#### Scroll to find the report you wish to build and click CONFIGURE

| GAMEDAY G Searc                                        | h 112                                                                                                   | <b>(#</b> ) | 0    | ?    | ¢            | \$ | RS |
|--------------------------------------------------------|----------------------------------------------------------------------------------------------------|-------------|------|------|--------------|----|----|
| · · · · · · · · · · · · · · · · · · ·                  | Retention Report Set your own parameters etc for reporting on Member Retention                          |             |      | Conf | igure        |    |    |
| °                                                      | Advanced Fitness Test Report<br>Set your own parameters etc for reporting on Fitness Tests              |             |      | Conf | igure        |    |    |
| 윤육 -<br>오 -<br>虞 -                                     | Advanced Member<br>Set your own parameters etc for reporting on Members.<br>Saved Reports Please select |             | Edit | Cont | igure<br>Rur | 1  |    |
| <ul> <li>2 ·</li> <li>∞</li> <li>2 Feedback</li> </ul> | National Accreditation Report<br>National Accreditation Report                                          |             |      | Cont | igure        |    | ?  |

#### Step 2: Configure the report fields and options

Choose fields from the left column and add them to the Selected Fields section by clicking the + button

| Find | I A Field             | Selec | ted Fields      |                     |              |             |
|------|-----------------------|-------|-----------------|---------------------|--------------|-------------|
| Pers | sonal Details ^       |       | Member ID       | Filter :            |              | Remove 😑    |
| 0    | National Number       |       | First Name      | Filter :            |              | Remove 😑    |
| Ð    | Quick Link to record  |       |                 |                     |              |             |
| 0    | Previous Member ID    |       | Family Name     | Filter :            |              | Remove 😑    |
| Ð    | Member No.            |       |                 |                     |              |             |
| 0    | Active Record         |       | Date of Birth   | Filter :            |              | Remove 😑    |
| 0    | Salutation            |       | Gender at Birth | Filter :            |              | Remove 😑    |
| 0    | Middle Name           |       |                 |                     |              |             |
| 0    | Maiden Name           |       | Gender Identity | Filter :            |              | Remove 😑    |
| 0    | Preferred Name        |       |                 |                     |              |             |
| 0    | Year of Birth         |       |                 | Filter :            |              | Remove 😑    |
| 0    | Place (Town) of Birth | Run   | Report          |                     |              |             |
| 0    | Country Of Birth      |       | tions<br>ow     | Unique Records Only | Summary Data | All Records |
| Ð    | Different Identity    | So    |                 |                     | Descending   | Airiceolus  |

Use the **OPTIONS** section to set your sorting or grouping preferences.

| + Preferred Name      |                   |                     |              |             |
|-----------------------|-------------------|---------------------|--------------|-------------|
| + Year of Birth       | Season            | Filter :            |              | Remove 😑    |
| Place (Town) of Birth | Run Report        |                     |              |             |
| € Country Of Birth    | Options           |                     |              |             |
| Different Identity    | Show              | Unique Records Only | Summary Data | All Records |
|                       | Sort by           | Season              | Descending   |             |
| + Deceased            | Secondary sort by | None                | Ascending    |             |
| 🕂 Eye Colour          | Group By          | No Grouping         |              |             |
| 🕂 Hair Colour         |                   |                     |              |             |
| + Ethnicity           | Report Output     |                     |              | Ç           |

Ensure the **REPORT OUTPUT** is set as desired. You can either run the report to**display** in your browser in a new tab, or you can configure the report to be sent to your admin **email** as a Tab Delimited (Text) or CSV (Excel) file every time it is run.

| Eye Colour       |   | Group By                       | No Grouping                                                                                                    |
|------------------|---|--------------------------------|----------------------------------------------------------------------------------------------------|
| + Hair Colour    |   |                                |                                                                                                    |
| <b>Ethnicity</b> |   | Report Output                  |                                                                                                    |
| + Height         |   | Display     Open the report to | to view the data from this report.  Email display in a new Email the report to myself in a format suitable for external use. Select format |
| + Weight         |   | tab                            | Tab Delimited                                                                                                    |
| Parent/Guardian  | ~ | Email Address                  |                                                                                                    |
| Contact Details  | ~ | Run Report                     |                                                                                                    |
| Interests        | ~ | Saved Reports                  | (?)                                                                                                    |

#### Step 3: Save the report configuration

Once you are happy with the configuration, scroll down and click the SAVE button in the Saved Reports section

| G GA     | MEDAY 💪 Q Search  | iii 🔞 📦 😨 🌲 🌣                                                                                              | RS |
|----------|-------------------|----------------------------------------------------------------------------------------------------|----|
|          | 🕂 Height          | Display     Den the report to display in a new     Email     Email     Email     Email     Email     Email |    |
| •        | + Weight          | tab below.                                                                                                 |    |
| ¢.       | Parent/Guardian ~ | Report Format     Tab Delimited       Email Address                                                        |    |
| \$ *     | Contact Details ~ | Run Report                                                                                                 |    |
| ææ<br>₽  | Interests ~       | Saved Reports                                                                                              |    |
| <u>ب</u> | Identifications ~ | Select an Option Run Edit Save Delete                                                                      |    |
| 12 -     | Financial ~       |                                                                                                    | 3  |
| <u></u>  | Madical           | (                                                                                                    | 9  |

#### Step 4: Name and confirm your saved report

A pop-up box will appear. Enter a descriptive name for your report in the Report Name field and click SAVE

| Y 💪 Q Search     | #                                                                                                    |
|------------------|----------------------------------------------------------------------------------------------------|
| eight            | Display     Open the report to display in a new     Email     Email the report to myself in a format suitable for external use. See |
| eight            | tab below.                                                                                                    |
|                  | Report Format Tab Delimited                                                                                                    |
| 'Guardian 🗸      | Email Address                                                                                                    |
|                  | Report Name X                                                                                                    |
| t Details Report | t Name Members by Season                                                                                                    |
| ts               |                                                                                                    |
|                  | Cancel                                                                                                    |
| cations          | Delete Delete                                                                                                    |
| al 🗸             |                                                                                                    |
|                  |                                                                                                    |
| · ·              |                                                                                                    |
|                  |                                                                                                    |
| <mark>∦ ~</mark> |                                                                                                    |

#### Step 5: Re-use your saved report

Your report configuration is now saved. To use it in the future, navigate back to the same report. Select your named report from the **Saved Reports** dropdown menu and click **Run** to generate it instantly, or **Edit** to make changes to the configuration.

| Q Search | tit                                                               |                  |               | 🟟 🍘  | ?      | <b>\$</b> \$ | RS |
|----------|-------------------------------------------------------------------|------------------|---------------|------|--------|--------------|----|
| Set yo   | ur own parameters etc for reporting o                             | on Member Retent | ion           |      |        | J            |    |
|          | nced Fitness Test Report<br>ur own parameters etc for reporting o | on Fitness Tests |               |      | Config | gure         |    |
|          | nced Member<br>ur own parameters etc for reporting o              | on Members.      |               |      | Config | gure         |    |
|          |                                                                   | Saved Reports    | Please select | Edit |        | Run          |    |
|          | nal Accreditation Report                                          |                  |               |      | Config | gure         |    |
|          |                                                                   |                  |               |      |        | (            | ?  |

**Note:** If you want to overwrite the configuration of a saved report, you will need to save the updated version again and delete the old saved version

## Watch

Your browser does not support HTML5 video.